# Office 365- návod na přihlášení a instalaci Office 2016

## 1. Přihlášení k účtu Office 365

Pro přihlášení zadejte adresu [https://www.office.com](https://www.office.com/) a v pravém horním rohu zvolte volbu Přihlásit. Můžete také použít odkaz ze stránek školy: Servis – Pro žáky – Přihlášení do Office365.

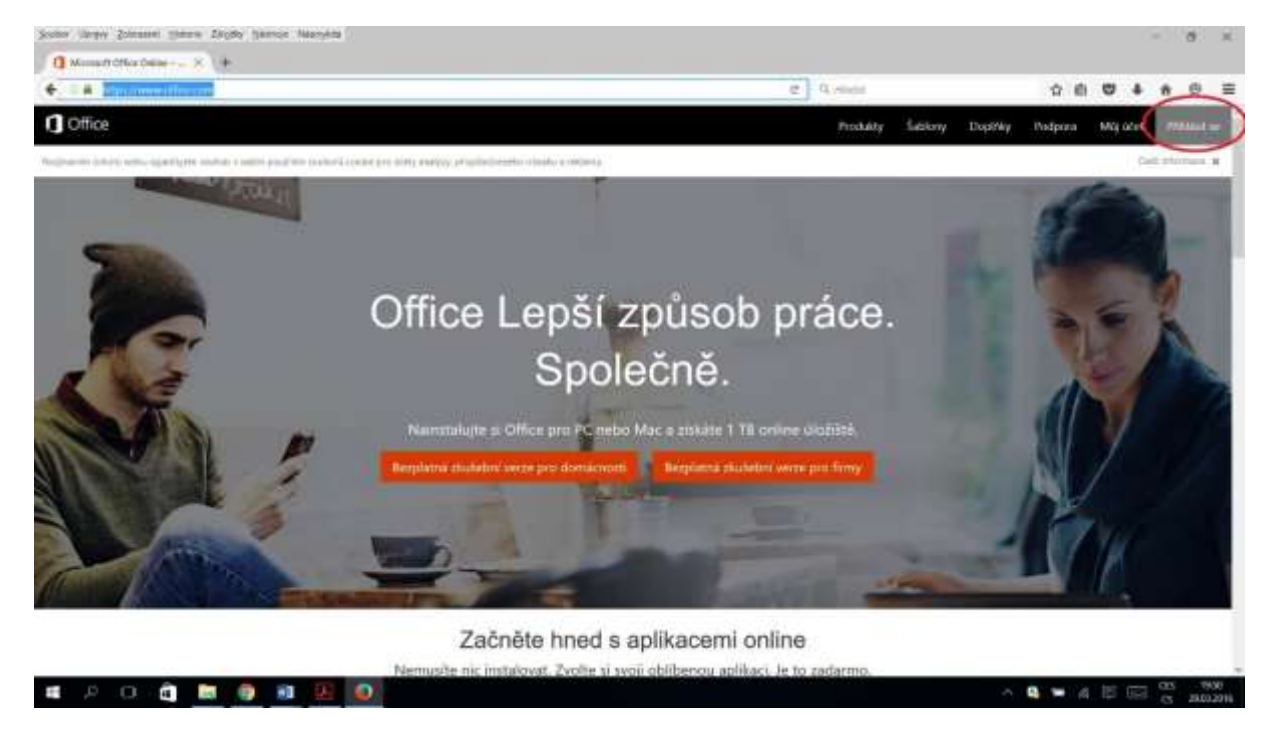

Zobrazí se okno pro přihlášení – zadejte své přihlašovací údaje (e-mail a dočasné heslo), které obdržíte v hodinách IKT nebo si je vyzvednete v kabinetě matematiky u RNDr. Ivany Kubínové.

## Office

#### Pracovní nebo školní účet nebo osobní účet Microsoft

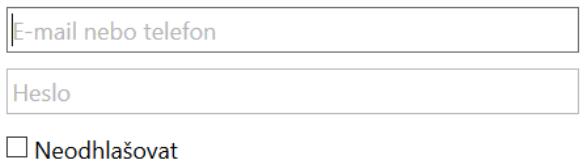

Přihlásit se Zpět

## 2. Změna dočasného hesla

Ihned po přihlášení budete vyzváni ke změně přiděleného hesla. Heslo by mělo obsahovat velká písmena, malá písmena a číslice. Dočasné heslo má platnost 90 dnů.

### 3. Výběr verze softwaru a instalace

Před samotnou instalací je nutné zjistit, pro jaký operační systém chcete instalaci stáhnout. Pro výběr možností stiskněte položku Rozšířené. Máte tu také k dispozici seznam všech zařízení, na kterých byla provedena instalace. Zde můžete případně vybranou instalaci také deaktivovat.

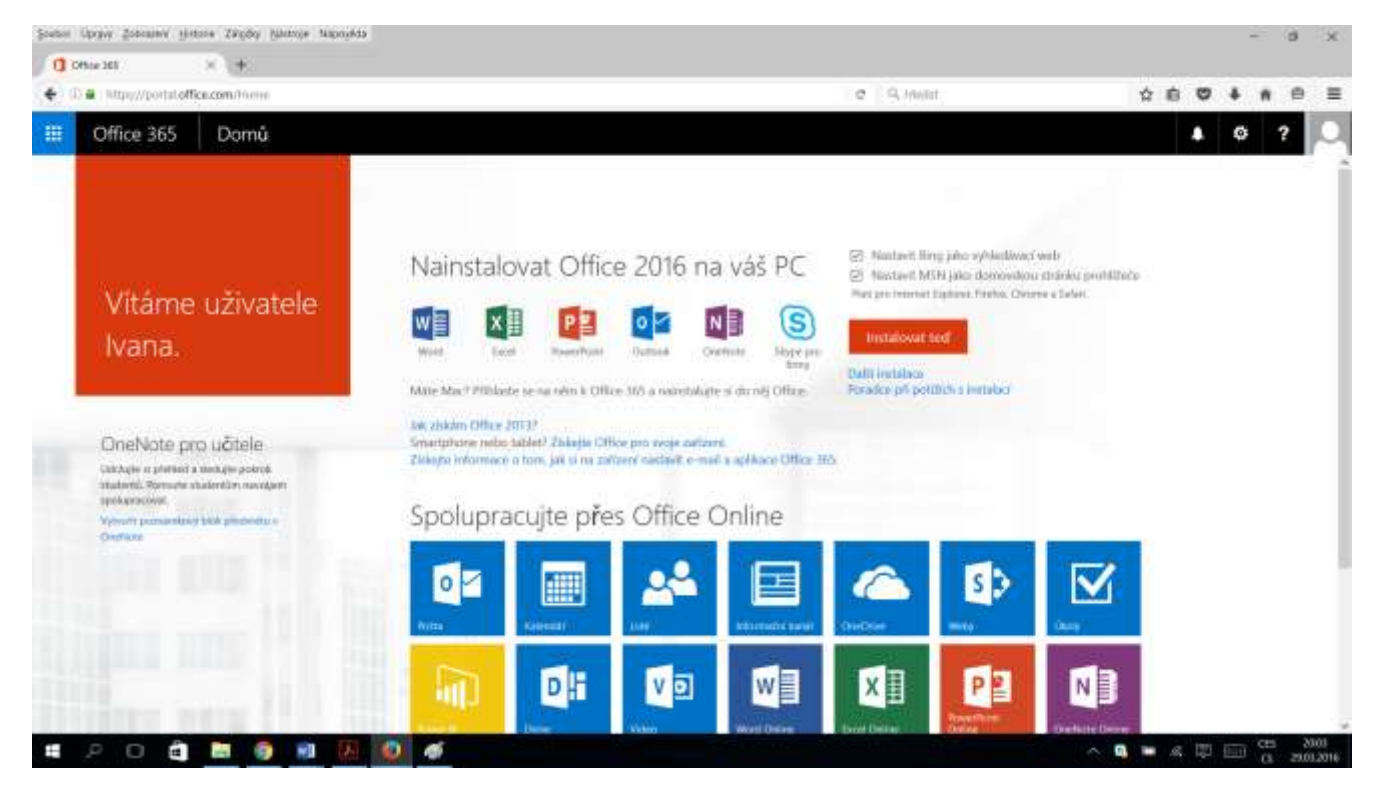

Autor: RNDr. Ivana Kubínová Datum: 21. 3. 2016